## **Helice - 2023**

**https://www.helice.app/**

# **Semana 11**

## **WIDGETS - SITIO WEB**

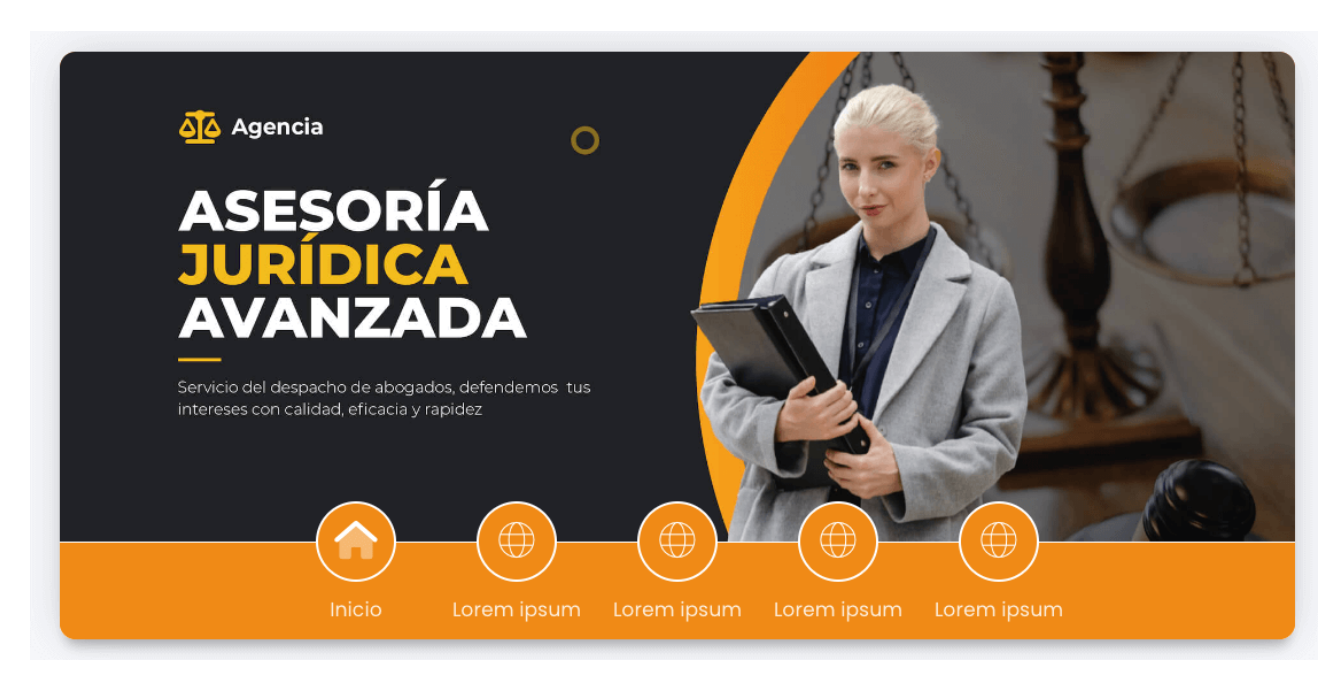

- Nuevo widget disponible dentro de la sección navegación, **MENU DE NAVEGACIÓN CON CABECERA E ICONOS.**

#### OPCIONES DE COMPORTAMIENTO

## Mostrar inicio

Deseo mostrar un link en el menú de navegación que enlace a la página de inicio

## Restringir visibilidad

Restringir las secciones enlazadas automáticamente y ocultar aquellas a las que no se tienen permiso de acceso según el usuario actual

## Fijar widget

Este widget quedará fijo en la parte superior de la pantalla cuando se haga scroll en el contenido

- Ahora en los widgets de tipo navbar, es posible parametrizar si el widget debe quedarse fijo al realizar scroll o no.

## **SITIO WEB**

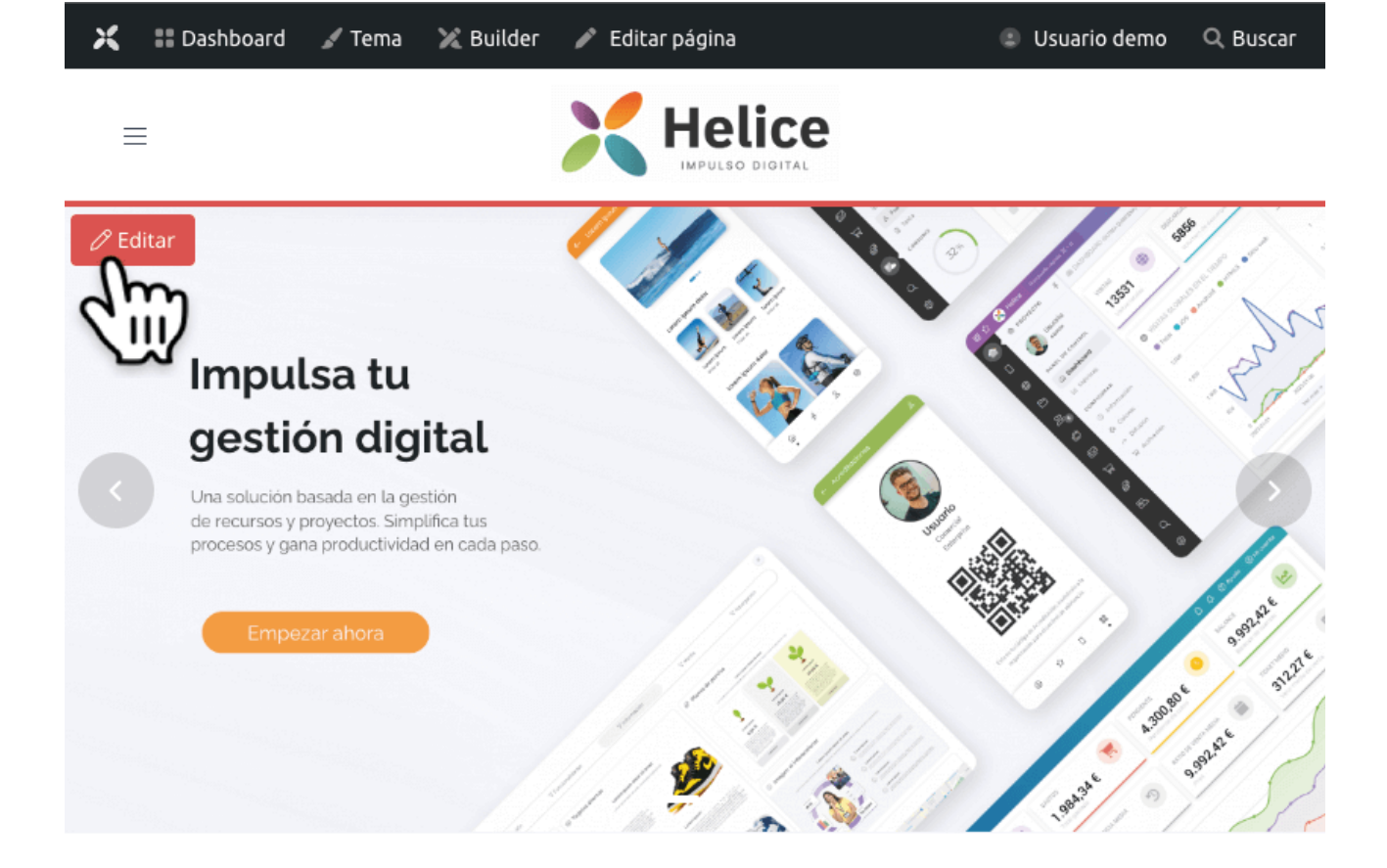

Acabamos de habilitar la nueva función **BARRA DE ADMINISTRACIÓN** en el sitio web público de los proyectos.

Se trata de un navbar que se mostrará tan sólo si se accede al sitio web con el dominio generado por el sistema y se mostrará sólamente a los usuarios con sesión autenticada en el panel (por lo que esta barra no se muestra a los usuarios del proyecto). Y permite la edición rápida y el acceso integrado al builder.

Además, ahora al situar el cursor sobre cualquier contenido o widget, veremos un botón emergente que nos permitirá editar el contenido en un click.

De esta forma, junto con el builder web, pretendemos aumentar la productividad y reducir el tiempo necesario para modificar la web de nuestros proyectos.

## **PANEL DE ADMINITRACIÓN**

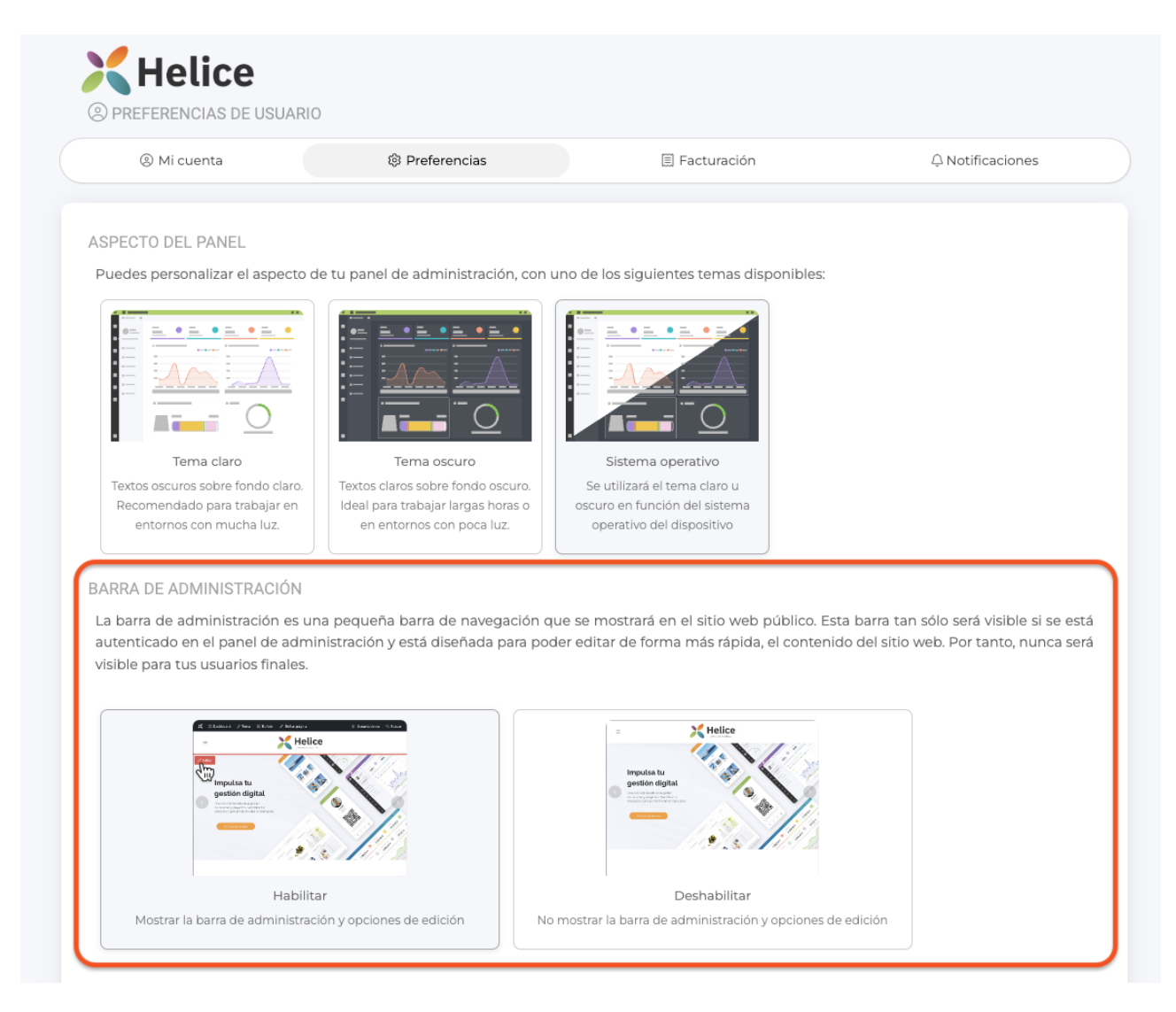

- Ahora en las preferencias de usuario del panel de administración, será posible configurar si queremos que se muestre la barra de administración en el sitio web o no. Esta configuración se hace a nivel de usuario y afecta por tanto a todos los proyectos que gestionamos.

## **USUARIOS**

- Ahora, el sistema enviará por email el informe tras la ejecución de una acción masiva (además de mostrarlo por pantalla) sobre el directorio de usuarios del proyecto.

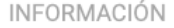

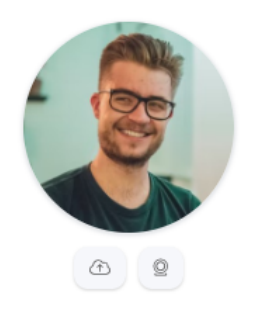

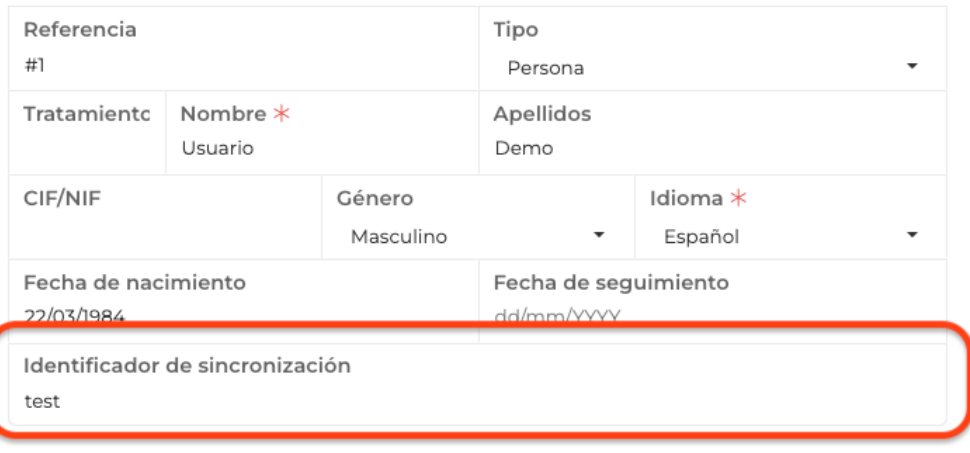

- Hemos añadido un nuevo tipo de campo en la ficha de los usuarios: Token de sincronización. Este es un campo único para los usuarios y puede utilizarse en diversos servicios web.

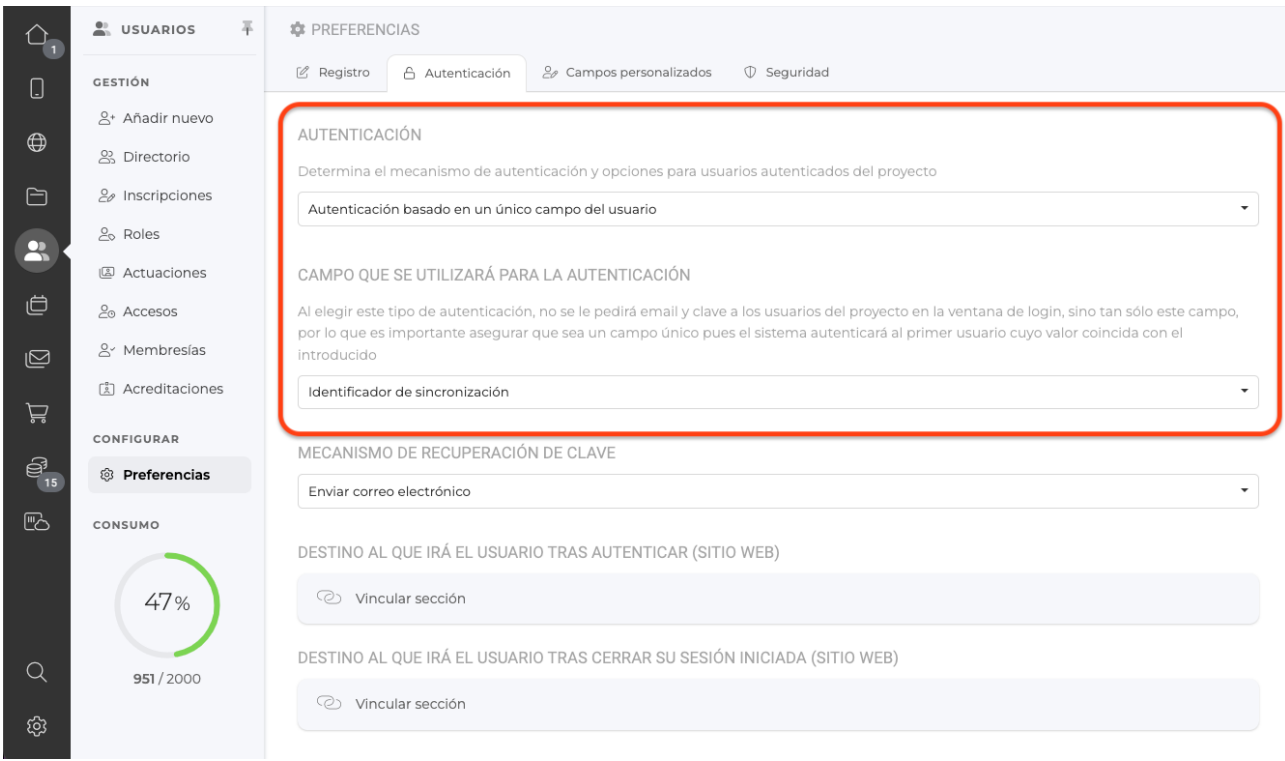

- Ahora es posible habilitar la autenticación basada en el campo token de sincronización.

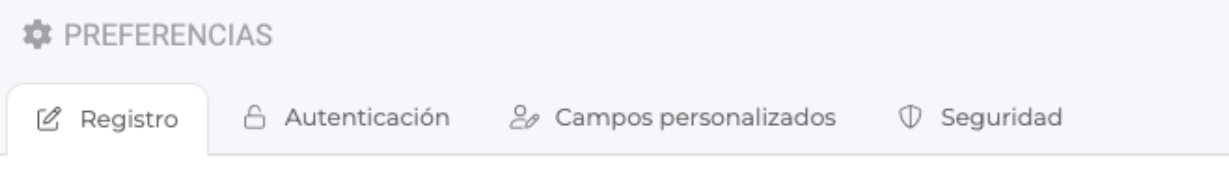

## MECANISMOS DE REGISTRO

Determina el mecanismo que quieres que empleen los usuarios para obtener una cuenta de acceso

 $\overline{\phantom{a}}$ 

## Registro público

## FORMULARIO EXTENDIDO

Activando esta opción, se permite a los usuarios introducir información adicional (teléfono, sitio web, empresa y cargo) durante el registro.

Permitir

## REQUERIR ID DE SINCRONIZACIÓN

Requerir al usuario introducir un token de sincronización único de forma obligatoria durante su registro.

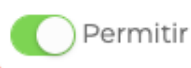

## **ALTA IN-SITU**

Si lo deseas, puedes añadir un formulario personalizado de alta de usuarios en el proyecto. Tan sólo debes crear una sección de tipo inscripción y enlazarla en el siguiente desplegable. Una vez vinculado, verás una nueva opción "Alta in-situ" en el menú lateral de gestión de usuarios.

(2) Vincular sección

- Ahora es posible activar que se solicite el ID de sincronización como campo obligatorio en el registro público de usuarios (tanto APP como Web).

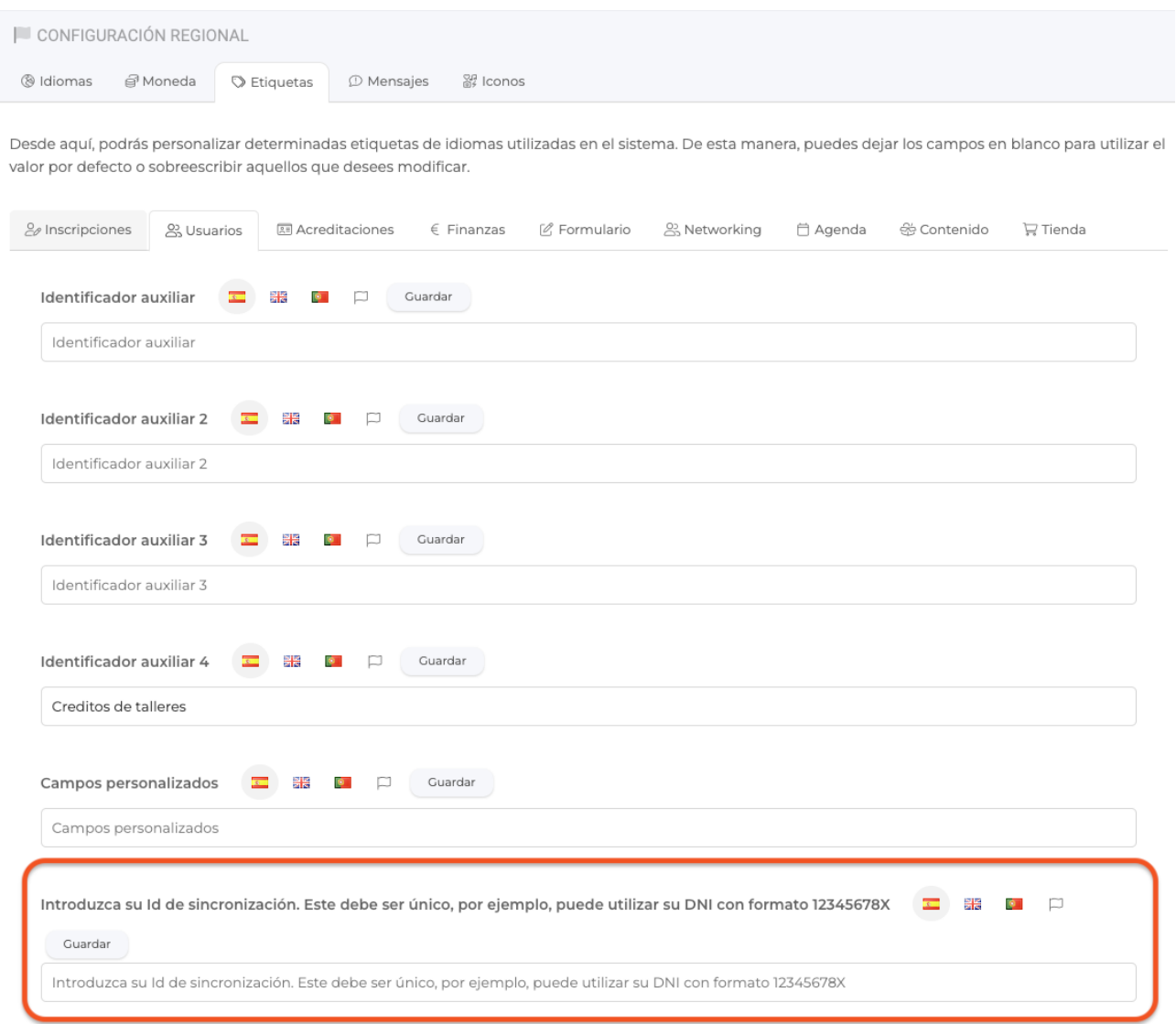

- Ahora es posible personalizar el texto que se muestra a los usuarios cuando se pide en el registro que utilicen un ID de sincronización.

## **AUTOMATIZACIONES**

C AUTOMATIZACIONES Permisos  $P-1$  $P-2$   $P-3$   $P-4$ P-5 Ver y gestionar recordatorios y automatizaciones del proyecto  $\bigcap$ 

- Ahora es posible parametrizar los permisos de accesos de los colaboradores de un proyecto en el área de automatizaciones.

## **CONTENIDO**

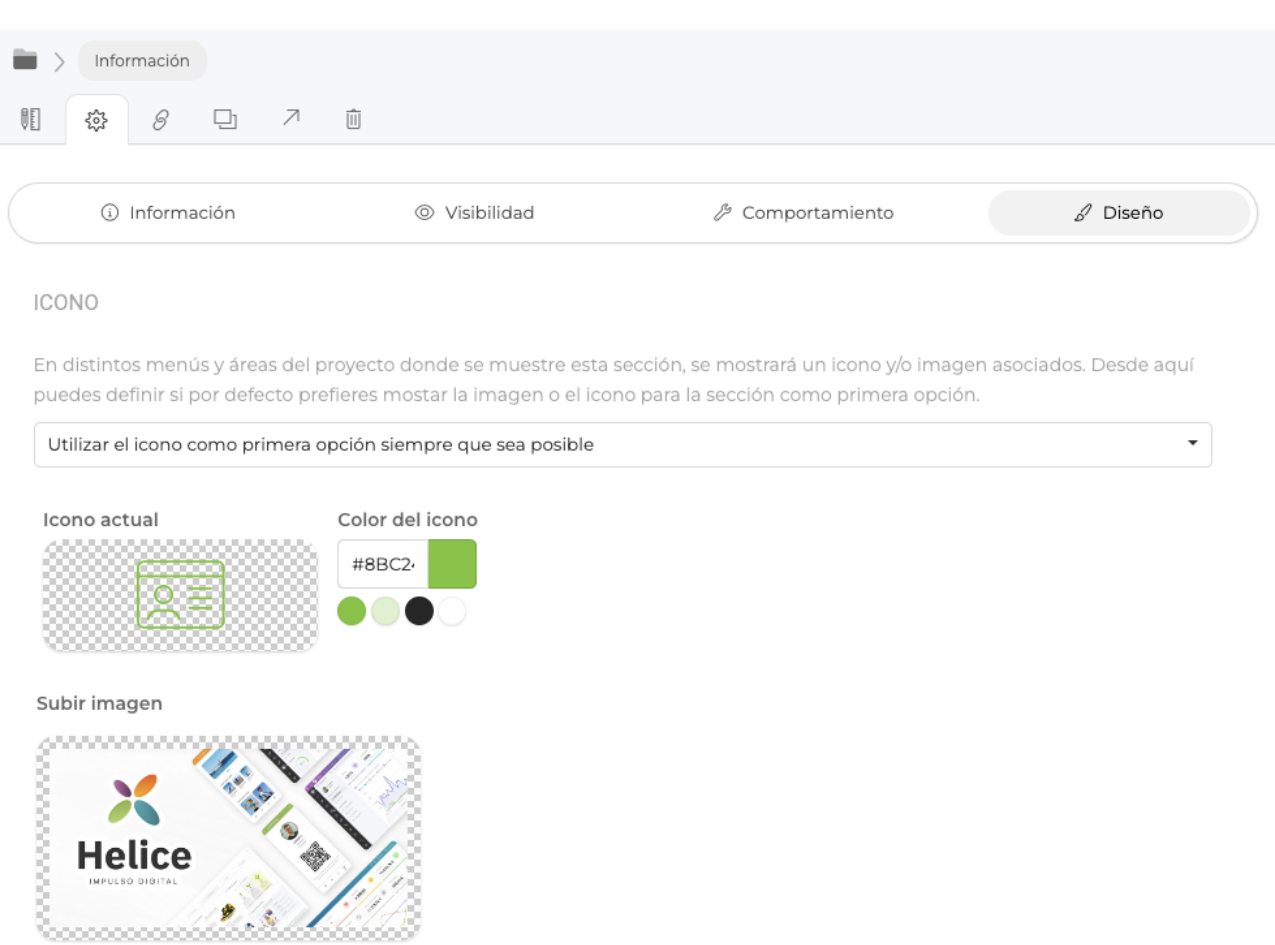

- Ahora, al definir el diseño de una sección, será posible definir tanto el icono como la imagen de fondo, y definir que opción es prioritaria en aquellos diseños que el sistema deba decidir si mostrar uno u otro.

## **INSCRIPCIONES, FORMULARIOS DE COMPRA Y E-COMMERCE**

## Añadir nuevo código promocional

#### Nombre

#### Código asociado

Puedes definir un valor para el código de descuento. Este valor es el que deben introducir los clientes durante el proceso de compra, por ejemplo HAPPY-BLACKFRIDAY

 $\times$ 

#### Descripción

#### Secciones válidas

Por favor, seleccione las secciones donde se permitirá canjear este código promocional

 $\overline{a}$ 

#### Requerir roles

Puedes limitar la validez de este código, sólo si la compra realizada tiene asociado alguno de los siguientes roles. Sino seleccionas ningún rol, no se tendrá en cuenta esta restricción por roles para validar el código promocional

 $\sim$ 

#### Activación

Limitar el rango de fecha y horas en el que la sección estará activa

#### Fecha inicial

## Fecha final

Fecha inicial

Fecha final

## Opciones de comportamiento

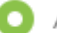

Aplicar un porcentaje de descuento

Aplicar un precio fijo de descuento

#### Descuento a aplicar

 $\circ$ 

#### Número máximo de usos

Puedes limitar el número máximo de usos de este código. Alcanzado dicho valor, el código dejará de ser válido. si no deseas establecer ningún límite, simplemente deja el - Ahora, al definir un código promocional, es posible definir que roles (al menos uno) debe tener la compra o la inscripción para que el código canjeado se considere válido.

LIENZO (CANVAS)

- Ahora es posible utilizar cualquier fuente personalizada del área de almacenamiento, así como cualquier fuente de Google Fonts, desde el editor de lienzos.

Link to Original article : [https://helpcenter.servicioapps.com/2023/semana-](https://helpcenter.servicioapps.com/2023/semana-11?elem=502369)[11?elem=502369](https://helpcenter.servicioapps.com/2023/semana-11?elem=502369)